# ALLEN&HEATH

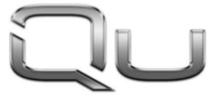

CHROME EDITION

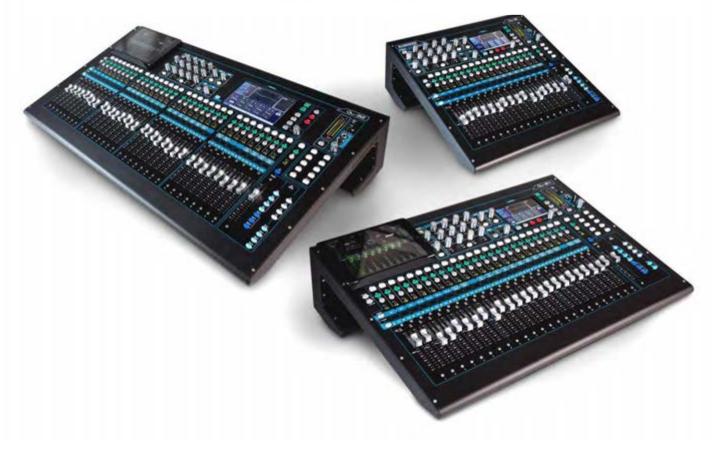

## **Getting Started Guide**

For Firmware Version V1.9

(i) Before starting please check www.allen-heath.com for the latest Qu mixer firmware and documentation.

Publication AP10025

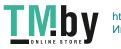

### Limited One Year Manufacturer's Warranty

Allen & Heath warrants the Allen &Heath -branded hardware product and accessories contained in the original packaging ("Allen & Heath Product") against defects in materials and workmanship when used in accordance with Allen & Heath's user manuals, technical specifications and other Allen & Heath product published guidelines for a period of ONE (1) YEAR from the date of original purchase by the end-user purchaser ("Warranty Period").

This warranty does not apply to any non-Allen & Heath branded hardware products or any software, even if packaged or sold with Allen & Heath hardware.

Please refer to the licensing agreement accompanying the software for details of your rights with respect to the use of software/firmware ("EULA").

Details of the EULA, warranty policy and other useful information can be found on the Allen & Heath website: <u>www.allen-heath.com/legal</u>.

Repair or replacement under the terms of the warranty does not provide right to extension or renewal of the warranty period. Repair or direct replacement of the product under the terms of this warranty may be fulfilled with functionally equivalent service exchange units.

This warranty is not transferable. This warranty will be the purchaser's sole and exclusive remedy and neither Allen & Heath nor its approved service centres shall be liable for any incidental or consequential damages or breach of any express or implied warranty of this product.

#### **Conditions of Warranty**

The equipment has not been subject to misuse either intended or accidental, neglect, or alteration other than as described in the User Guide or Service Manual, or approved by Allen & Heath. The warranty does not cover fader wear and tear.

Any necessary adjustment, alteration or repair has been carried out by an authorised Allen & Heath distributor or agent.

The defective unit is to be returned carriage prepaid to the place of purchase, an authorised Allen & Heath distributor or agent with proof of purchase. Please discuss this with the distributor or the agent before shipping. Units returned should be packed in the original carton to avoid transit damage.

DISCLAIMER: Allen & Heath shall not be liable for the loss of any saved/stored data in products that are either repaired or replaced.

Check with your Allen & Heath distributor or agent for any additional warranty information which may apply. If further assistance is required please contact Allen & Heath Ltd.

Any changes or modifications to the equipment not approved by Allen & Heath could void the compliance of the product and therefore the user's authority to operate it.

Qu Series products comply with the European Electromagnetic Compatibility directive 2004/108/EC and the European Low Voltage directive 2006/95/EC.

Qu Mixer Getting Started Guide AP10025 Issue 2

Copyright © 2016 Allen & Heath. All rights reserved

## ALLEN&HEATH

Allen & Heath Limited, Kernick Industrial Estate, Penryn, Cornwall, TR10 9LU, UK

http://www.allen-heath.com

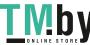

### **IMPORTANT** - Read these instructions before starting:

#### Safety instructions

Before starting, read the **Important Safety Instructions** printed on the sheet supplied with the equipment. For your own safety and that of the operator, technical crew and performers, follow all instructions and heed all warnings printed on the sheet and on the equipment panels.

#### System operating firmware

The function of the Qu mixer is determined by the firmware (operating software) that runs it. Firmware is updated regularly as new features are added and improvements made. The firmware version current when this guide was released is noted in the Contents section.

The latest firmware can be downloaded from the Allen & Heath website, transferred to USB key and then loaded into the Qu mixer using the Firmware Update utility. Read the Release Notes that come with the firmware.

• Check the Allen & Heath website for the latest version of Qu firmware.

#### Software licence agreement

By using this Allen & Heath product and the software within it you agree to be bound by the terms of the relevant **End User Licence Agreement** (EULA), a copy of which can be found on the Allen & Heath website (<u>www.allen-heath.com/legal</u>). You agree to be bound by the terms of the EULA by installing, copying, or using the software.

#### Further information

Please refer to the Allen & Heath website for further information, knowledgebase and technical support. You can join our Allen & Heath Digital Community to share knowledge and information with other Qu users.

- Check for the latest version of this Getting Started Guide.
- Download the Qu Series Reference Guide AP9372.

#### **General precautions**

- To prevent damage to the controls and cosmetics, avoid placing heavy objects on the control surface, scratching the surface or touch screen with sharp objects, or rough handling and vibration.
- Protect the equipment from damage through liquid or dust contamination. Cover the mixer when it is not being used for a long period.
- Computer and touch screen technology can be affected by extreme cold. If the equipment has been stored in sub-zero temperatures allow time for it to reach normal operating temperature before use at the venue. Recommended operating temperature for Qu is 5 to 35 degrees Celsius.
- Avoid using the equipment in extreme heat and direct sunlight. Make sure the mixer ventilation slots are not obstructed and that there is adequate air movement around the equipment.
- Clean the surface with a soft brush and dry lint-free cloth. Do not use chemicals, abrasives or solvents. Avoid the use of spray cleaner in the faders.
- It is recommended that servicing is carried out only by an authorised Allen & Heath agent. Contact details for your local distributor can be found on the Allen & Heath website. Allen & Heath do not accept liability for damage caused by maintenance, repair or modification by unauthorised personnel.

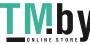

## Packed contents

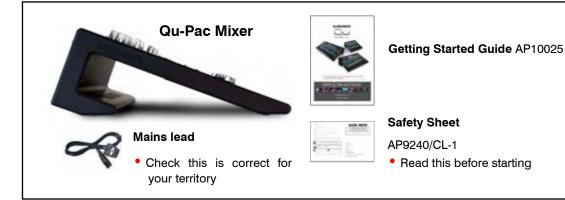

#### **Options and Accessories available**

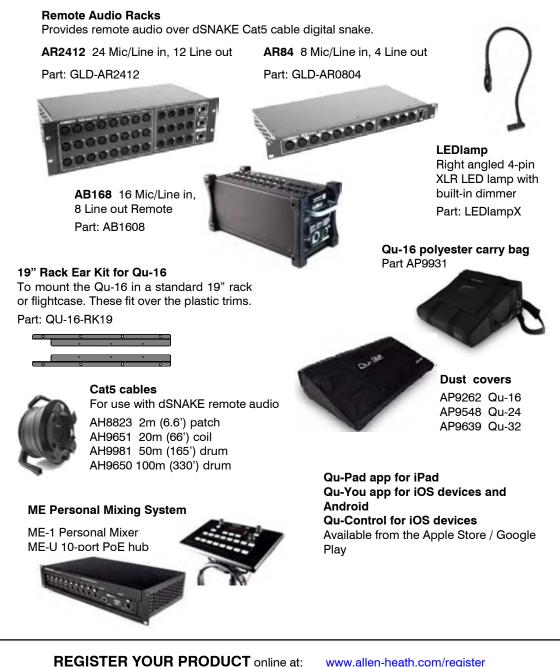

www.allen-heath.com/register

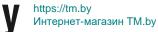

## 2. Contents

| 1.          |                               | Packed contents                                          |  |  |  |  |  |
|-------------|-------------------------------|----------------------------------------------------------|--|--|--|--|--|
| 2.          |                               | Contents                                                 |  |  |  |  |  |
| 3.          | Introduction to the Qu Series |                                                          |  |  |  |  |  |
|             | 3.1                           | Differences between the Qu models7                       |  |  |  |  |  |
| 4.          |                               | Installation9                                            |  |  |  |  |  |
| 5.          |                               | Rear Panel                                               |  |  |  |  |  |
|             | 5.1                           | Connecting and powering up the mixer10                   |  |  |  |  |  |
| 6.          |                               | Front Panel                                              |  |  |  |  |  |
| 7.          |                               | Audio Signal Processing                                  |  |  |  |  |  |
| 8.          |                               | Wireless Control                                         |  |  |  |  |  |
| 9. Qu-Start |                               |                                                          |  |  |  |  |  |
|             | 9.1                           | Things to check before starting14                        |  |  |  |  |  |
|             | 9.2                           | Set a known starting point14                             |  |  |  |  |  |
|             | 9.3                           | Prepare the mixer for your session15                     |  |  |  |  |  |
|             | 9.4                           | Set a starting point for processing and mix parameters17 |  |  |  |  |  |
|             | 9.5                           | Save the settings                                        |  |  |  |  |  |
|             | 9.6                           | Mixing with Qu-16, Qu-24 and Qu-3219                     |  |  |  |  |  |
|             | 9.7                           | Security and user access                                 |  |  |  |  |  |
|             | 9.8                           | USB recording and playback21                             |  |  |  |  |  |
|             | 9.9                           | A few more functions                                     |  |  |  |  |  |
| 10.         |                               | Resetting the Mixer                                      |  |  |  |  |  |
|             | 10.                           | 1 Reset Mix Settings – A starting point for mixing       |  |  |  |  |  |
|             | 10.                           | 2 System Hard Reset – Clear everything                   |  |  |  |  |  |
|             |                               |                                                          |  |  |  |  |  |

#### About this guide

This is the Getting Started Guide for the Allen & Heath Qu-16, Qu-24 and Qu-32 digital mixers.

For more information about Qu mixer setup and mixing functions please refer to the **Qu Mixer Reference Guide** available for download from the Allen & Heath website:

www.allen-heath.com

#### **Please Note**

This guide refers to Qu firmware **V1.9**. Please refer to the Allen & Heath website for the latest version of firmware and this guide.

For information on the **Qu-Pac**, **Qu-SB** and the **AR2412**, **AR84** and **AB168** remote AudioRacks please refer to their user guides.

## Introduction to the Qu Series

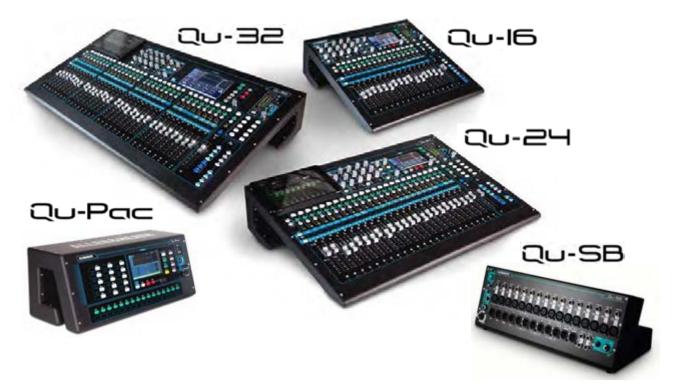

Building on the heritage of the GLD and flagship iLive digital consoles, the Qu Series presents exceptional performance together with an intuitive analogue style user interface with a motorised fader per channel, knobs and touch screen, total recall of all settings, full input, output and FX processing and patching, built-in automatic mic mixer, USB streaming and direct to hard drive multitrack recording, digital snake capability and remote wireless control using an iPad.

There are five models in the Qu Digital Audio Mixer Series:

Qu-16 - Compact, rack mountable mixer with 16 mic and 3 stereo line input channels.

- Qu-24 Larger model with 24 mic and 3 stereo inputs. Adds stereo Groups, Matrix and more SoftKeys.
- Qu-32 Largest model with 32 mic and 3 stereo inputs. Adds 2 more stereo Groups.

Qu-Pac - Rack mountable version of the Qu-32 without faders, for iPad and front panel control.

Qu-SB - Rack mountable version of the Qu-32 without faders and front panel controls, for iPad control.

#### Qu-16

- 16 Mic/Line channels
- 3 stereo Line channels
- 24 sources to the mix
- 12 mixes (4 mono, 3 stereo, LR)
- 4 FX (2 send buses)
- 4 SoftKeys
- 24 out, 22 in USB streaming

- Qu-24
- 24 Mic/Line channels
- 3 stereo Line channels
- 32 sources to the mix
- 12 mixes (4m, 3(5)st, LR)
- 4 FX (4 send buses)
- 10 SoftKeys
- 32 out, 30 in USB
- 2 stereo Groups (mix mode)
- 2 stereo Matrix

- Qu-32
- 32 Mic/Line channels
- 3 stereo Line channels
- · 40 sources to the mix
- 12 mixes (4m, 3(7)st, LR)
- 4 FX (4 send buses)
- 10 SoftKeys
- 32 out, 32 in USB
- 4 stereo Groups (mix mode)
- 2 stereo Matrix

#### All models

- · AES digital, Alt Out and 2TRK outputs
- · Talkback mic input
- dSNAKE Cat5 snake to connect optional AudioRacks or ME-1 personal monitor mixers
- 4 Mute Groups, 4 DCA Groups
- 4 built-in FX (effects units)
- 100 Scene memories with channel safes and recall filters
- · Automatic mic mixing (AMM)
- · Channel ducking

#### 3.1 Differences between the Qu models

All Qu mixers operate in the same way and have a similar touch screen menu structure. The larger models add Groups and Matrix. Other differences are shown here:

#### Qu-16

#### Qu-24

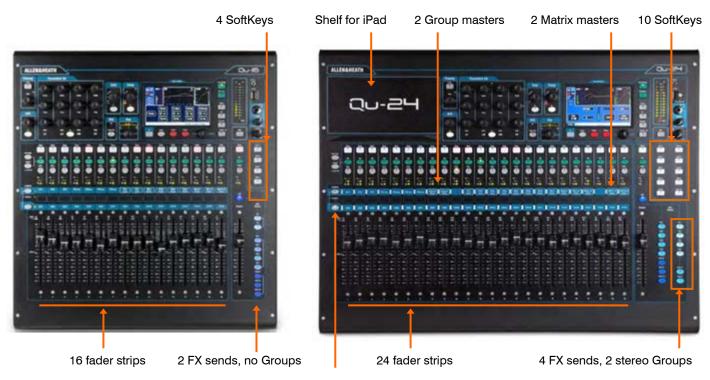

LED colour strips to identify layer

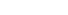

Qu-32

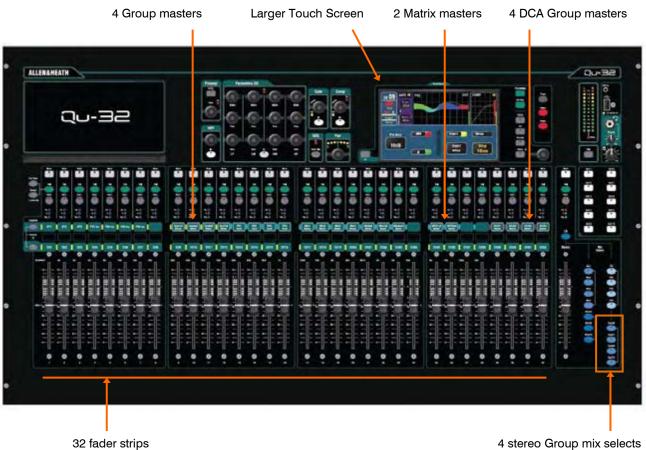

32 fader strips

Qu Mixer Getting Started Guide

https://tm.by Интернет-магазин TM.by AP10025 iss2

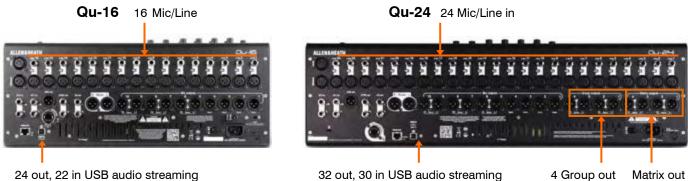

24 out, 22 in USB audio streaming

Qu-32 32 Mic/Line in

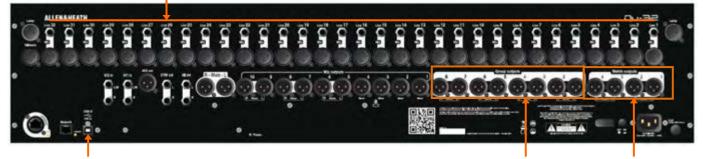

32 out, 32 in USB audio streaming

8 Group out

Matrix out

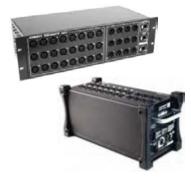

AudioRacks - All models are compatible with the optional Allen & Heath AB168, AR2412 and AR84 AudioRacks. These provide remote mic inputs and line outputs that connect to the mixer using a Cat5 'digital snake' cable up to 100m long. You can connect up to two AudioRacks, the second as an expander to the first.

(i) The AR2412 AudioRack cannot be used as an expander in a Qu system.

Scene, Library and Show memories - All Qu mixer memories are compatible. Files created on one model can be transferred via USB key and loaded on another. The extra features of the bigger models will be ignored when their file is loaded on a Qu-16. The extra features of the bigger models will be reset to factory default when a Qu-16 file is loaded.

(i) To be compatible, ensure all your Qu mixers are loaded with the same version of firmware. Check the Allen & Heath web site for the latest firmware available.

USB Audio - A USB hard drive formatted on one model can be used on the other. Stereo and multitrack Qu-Drive recordings are compatible. USB B audio streaming is compatible, but note that the Qu-16 is 24out/22in, the Qu-24 is 32out/30in, and the Qu-32 and Qu-Pac are 32out/32in.

Firmware - The same version but different firmware is needed for each model. Choose either the Qu-16, Qu-24 or Qu-32 file when downloading firmware from the Allen & Heath web site. The procedure for updating firmware is the same for all models.

Qu-Pad, Qu-Control and Qu-You apps - These apps are compatible with all Qu mixers. They identify the model and load the appropriate controls when you log in. Qu-Pad and Qu-Control are available for iOS devices. Qu-You is available for iOS and Android devices.

(i) Make sure the app version and mixer firmware versions are compatible.

## 4. Installation

The Qu mixer can be operated on a flat surface or fitted into a flightcase. The Qu-16 can be mounted in a 19" equipment rack or plinth. The unique shape of the Qu aids heat management without the need for a fan. It also provides a convenient space to put things when desk area is limited.

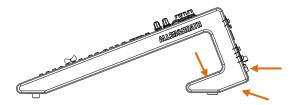

Qu-16 = 440 Qu-24 = 632 Qu-32 = 850mm

0 0.0 0 ö **0** P Ö O 0000 00 0000 0000 0000 . • **0** 00 0 0000 0 œ œ 000 000 471 കം ംപ് 

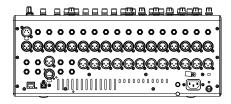

0 0.0 0 0 000 ,0 0 Ô 0000 0 000 0 ė Õ 0000 0 م`صم`صم`ص ٣ œ 0000 00... Ő 486 ംം 000000 483

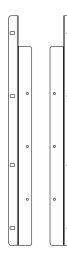

**Ventilation** - Make sure that air flow around the ventilation slots at the rear and underside of the mixer is not obstructed. Keep these areas clear when casing, installing or operating the mixer flight.

(i) Blocking or obstructing the ventilation slots may cause damage to the mixer through overheating.

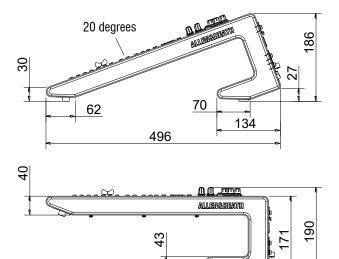

#### **Qu-16 Rack Mount Option**

133

A kit of parts is available from Allen & Heath to mount the Qu-16 in a standard 19" equipment case.

43

Rack kit part number QU-16-RK19

Minimum rack space required is 11U.

(i) Allow space for the connectors and cables at the rear.

The rack ears can be fitted without the need to remove the plastic side trims. Simply secure them to the base of the mixer with the 6x M4x8 screws supplied (part number AB0332) using a T20 Torx screwdriver.

Secure the mixer in the 19" rack with 8x M6 screws with plastic cup washers to protect the mixer surface.

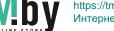

## 5. Rear Panel

This shows the Qu-16 rear panel. The Qu-24 and Qu-32 are similar but include Group and Matrix outputs.

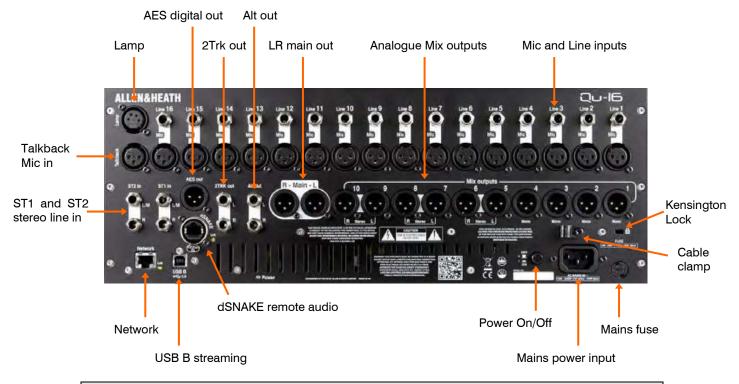

#### 5.1 Connecting and powering up the mixer

If you are using a remote AudioRack then connect it with a Cat5 digital snake. Use STP (shielded twisted pair) Cat5e or higher spec cable up to 100m (330') long. Cable with both foil and braided screens provide shielding from interference and are generally more rugged. Stranded core cables are less prone to damage when kinked or repeatedly coiled. Plug into the dSNAKE port. If you are connecting a second AudioRack plug it into the EXPANDER port of the first.

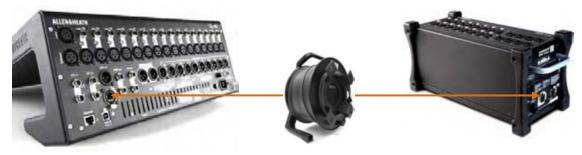

Once an AudioRack is recognised, the dSNAKE icon will appear in the screen toolbar:

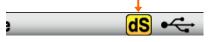

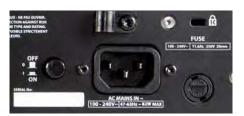

(i) Important - Before starting, read the Safety Instructions Sheet packed with the mixer. These can also be downloaded from the Allen & Heath website.

(i) To avoid loud thumps, do not switch the mixer on or off while the PA speakers are powered. Always switch the <u>amplifiers on last, and switch them off first</u>.

**Switching the mixer on** – Press the ON/OFF switch. The mixer takes just a few seconds to boot up. It restores its previous settings. LR mix is selected and it's processing shown on the screen.

**Switching the mixer off** – First select the Home screen. Touch Shut Down to safely complete processes such as parameter storing and USB data transfer or recording. Once complete, press the ON/OFF switch to turn the mixer off.

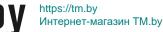

## 6. Front Panel

This shows the Qu-16 front panel. The Qu-24 and Qu-32 are similar but include more fader strips, Group mix select keys, more SoftKeys and an iPad tray.

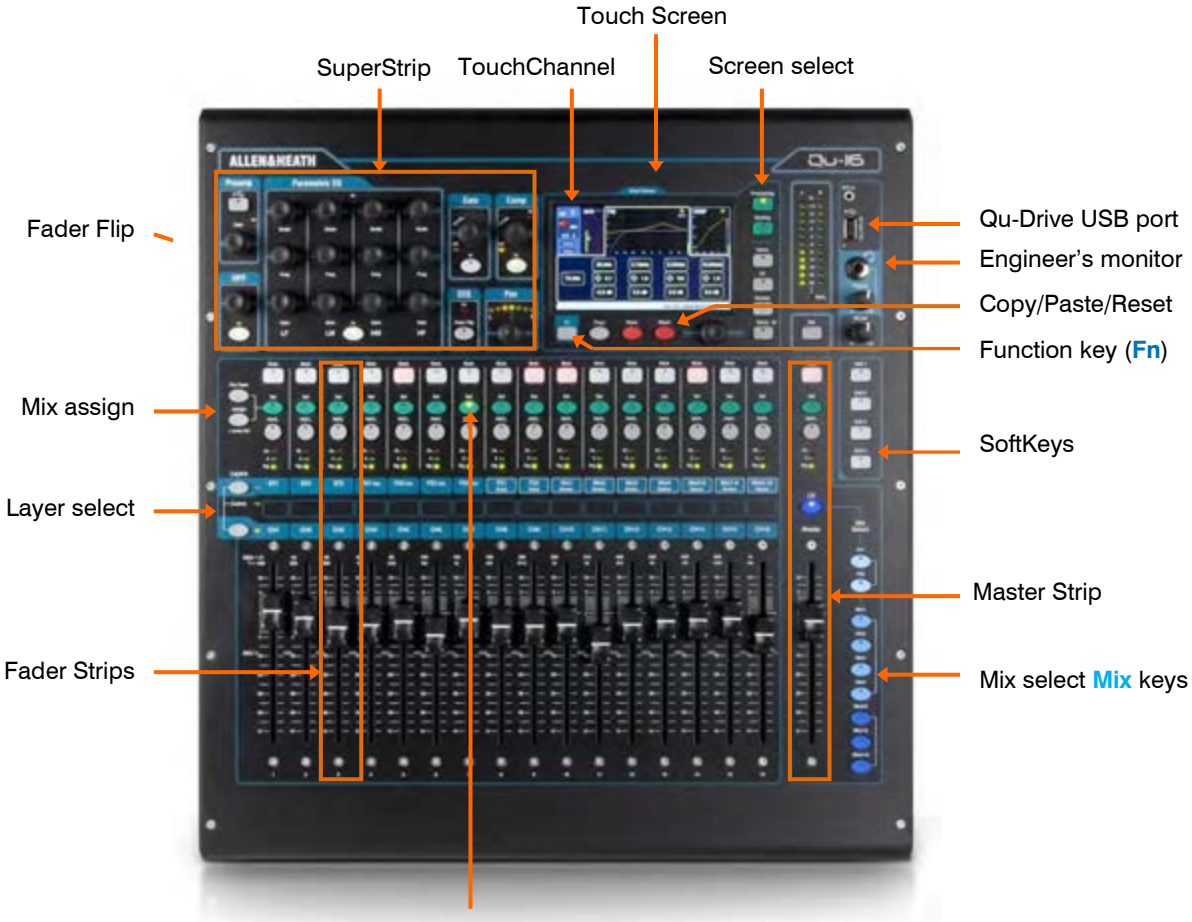

Channel select Sel keys

**Fader Strips** - These provide access to the input and master channel levels and processing. The faders are motorised and move to present the sends to a mix or FX when a Mix key is selected. Pressing GEQ Fader Flip presents the graphic EQ across the faders.

() Remember to turn the Mix key off or select LR to return to the main mix on faders.

**Mix Assign** – While holding down the **Assign** key, press the strip **Sel** keys to toggle the routing to the currently select mix on or off. While holding down the **PreFade** key, press Sel keys to toggle the channel sends pre or post fader (key illuminated = pre-fade). You can assign or set pre/post fade for all channels by pressing the master strip Sel key.

**Layers** – There are two layer keys. There strip functions are marked across the panel. Press both keys together to select the **Custom Layer**. You can assign any combination of channels, masters and DCAs to this layer. There is space for a label strip to identify these.

**Copy/Paste/Reset** – While holding down the **Copy** key, press a **Sel** or **Mix** key or touch the top part of the **Processing** screen to copy the associated processing or mix parameters. Then hold down the **Paste** key and press the strip **Sel** or **Mix** key of the channel or mix to paste it to. Hold down **Reset** and press a key to reset parameters to factory default. More is described later in this guide.

**Fn key** – Press to open an option page for the currently selected screen. Its function is displayed in the lower toolbar. For example, access the input source patching from the **Processing** screen Preamp page, or the Mute and DCA Group assignments from the **Routing** screen.

## 7. Audio Signal Processing

The following diagrams illustrate the Qu signal flow and processing. The Qu-24 and Qu-32 include Group and Matrix mixes. All models include a built-in automatic mic mixer (AMM) for the first 16 channels. A more detailed diagram and further information is available within the Qu Mixer Reference Guide which can be downloaded from the Allen & Heath website.

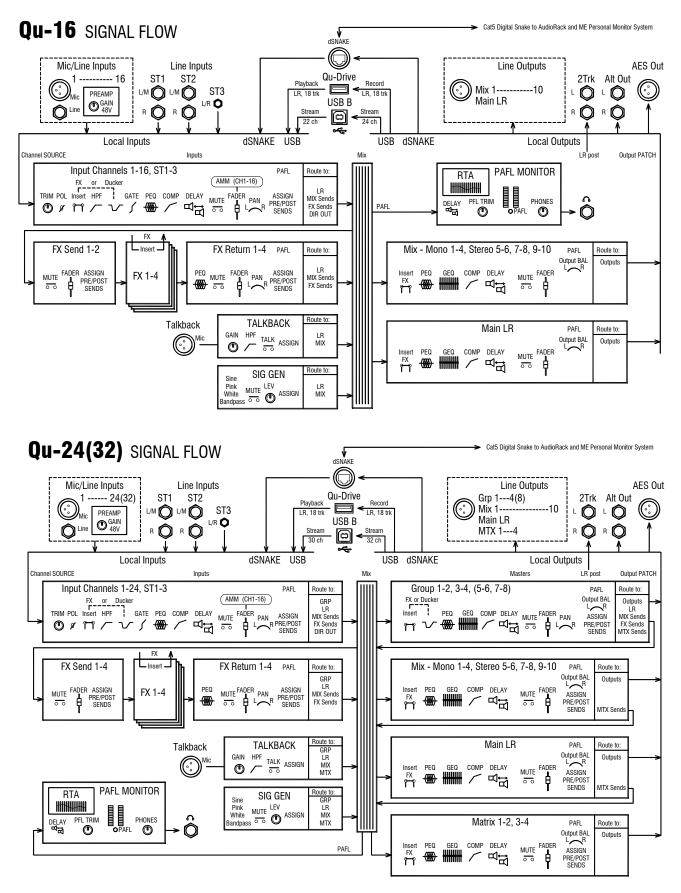

Qu Mixer Getting Started Guide

https://tm.by Интернет-магазин TM.by

## 8. Wireless Control

The Allen & Heath Qu-Pad, Qu-Control and Qu-You apps are available free from the Apple Store for iOS devices including iPad, iPhone and iPod Touch. Qu-You is also available for Android devices.

**Set up the Qu wireless network** - For best performance use a dual band (2.4 and 5GHz) wireless router (wireless access point) with auto channel selection. Position it high up to avoid obstacles such as people and equipment. Avoid locating it behind pillars or walls, near metal beams or on top of loudspeakers. Go to the mixer Setup / Network screen and check that DHCP is enabled.

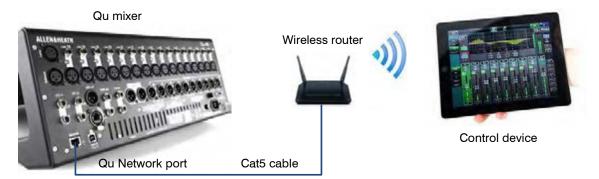

(1) The Qu mixer firmware and app versions must be compatible. For example, V1.9 app will not run with V1.8 firmware. To avoid unexpected version mismatch we recommend you turn off 'auto update' on your device. Download the latest Qu mixer firmware from the Allen & Heath web site.

() To prevent unauthorised control of your Qu mixer we recommend that you set a router password to protect your wireless network.

(i) The wireless device remembers the network settings. To prevent a guest engineer using their own device on your network without password in future, select your network in their device Settings Wi-Fi menu and use the 'Forget this network' function.

**Connect to the wireless network** – Power up the router. Wait a few minutes for it to establish its broadcast. Go to your wireless device Settings screen, find and connect to the mixer Wi-Fi network.

**Start the app** – The app opens in its Login page. You should see your Qu mixer in the list if it is recognised on the Wi-Fi network. Select this and touch Connect. A login password is required if one has been set at the mixer. Read the app Help Manual by touching the ? button on its Login or Setup page.

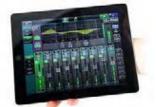

**Qu-Pad** is an engineer's mixing tool giving you the freedom to walk the room or stage and control the sound where it is needed. Qu-Pad follows the User Profiles and Permissions as set in the Qu mixer.

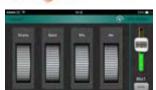

**Qu-You** provides personal monitor mix control for musicians on stage. The engineer can still keep an eye on and control each mix at the Qu mixer at any time. A password for Qu-You users can be set at the mixer.

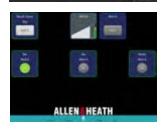

**Qu-Control** is a customisable app with up to five screen tabs and up to 15 control 'widgets' per tab. These can be anything from background music source selection to a master zone level or microphone paging. A password for Qu-Control users can be set at the mixer.

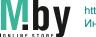

## Qu-Start

This section provides a quick guide to get you started setting up and mixing with Qu. For more information please refer to other sections in this guide and to the Qu Mixer Reference Guide available for download from www.allen-heath.com/key-series/qu-series.

#### 9.1 Things to check before starting

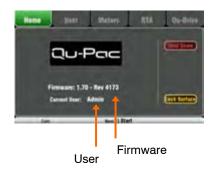

Mixer firmware version - View current version on the Home screen. Go to www.allen-heath/key-series/qu-series to check you are running the latest version. Download and update using the Setup / Utility / Firmware screen if you are not.

Qu-Pad, Qu-Control and Qu-You app versions - The app versions must be the same as the Qu mixer firmware version. If not, the app will not connect to the mixer. The Apple Store will always have the latest version available for free download.

We recommend you turn off your iOS device Auto Update function to prevent the app being updated before you have had a chance to update the mixer firmware.

Network and Wi-Fi settings - Plug a router (wireless access point) into the Qu Network port. Check that DHCP is enabled in the Setup / Control / Network screen. Check that your router has a password set. The network should be independent of any other Wi-Fi in the building.

Current User - View this on the Home screen. Qu has three User Profiles. Admin user has access to everything and is typical for the mixer owner or senior engineer. Standard and Basic users have restricted access as set by Admin. Passwords can be set.

Calibration - You can recalibrate the motor faders and touch screen accuracy using the Setup / Utility / Calibration screen.

Dimmer - To adjust the brightness of the touch screen and key illumination press and hold the Setup key and turn the rotary control. Qu powers up with maximum brightness.

#### 9.2 Set a known starting point

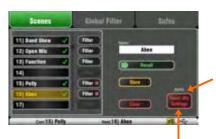

Touch and hold for 2 seconds

To completely reset the mixer you can perform a power up System Hard Reset. Only do this if absolutely necessary. This clears all the memories (Scenes, User Libraries, User Profiles and passwords) and resets all settings to factory default.

To zero the board as a start for setting up a new session or event you can use the Reset Mix Settings function on the Scenes page. This is a special Scene that resets all current mix parameters to factory default. It does not affect the memories and system settings and preferences.

This reset is not affected by the Global Scene Filter or channel Safes. It also resets the Global Filter and clears the Safes. Touch and hold the Reset Mix Settings button for 2 seconds and then confirm.

To set your preferred starting point you could set up and store your own template Scene and keep this on USB key as a backup to load into this and other Qu mixers you may use.

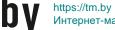

#### 9.3 Prepare the mixer for your session

Touch to name

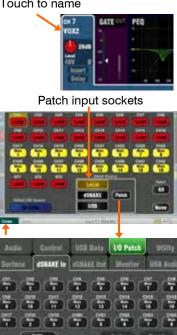

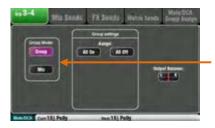

View Front or Back panel

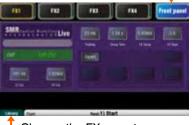

Choose the FX preset

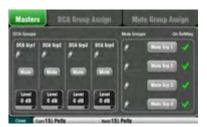

Name the channels and masters - Working from your plot sheet, use the mixer Processing screens to enter names with up to 6 characters. Touch the name to open the keypad. The Qu-Pad app can also be used to enter names.

Choose the sources for the channels - You can choose one of 3 sources for each mono and stereo channel - Local (rear panel) socket, dSNAKE (remote) socket, or USB (playback). The reset default is Local inputs patched.

To change channel source go to the input Processing screen Fn key Source page.

Select dSNAKE if you are connecting a remote AudioRack via Cat5 cable digital snake. Touch 'Patch' to take you to the Setup /I/O Patch / dSNAKE In screen if you want to remap AudioRack sockets to different channels. The default is one-toone mapping.

Set the Global USB Source button to choose either Qu-Drive or USB B streaming as the USB playback source. This setting affects all channels.

Check the Mix routing and pre/post fade - Mixes 1-10 can be set pre or post fader, channels can be assigned, and you can choose the send point within the channel signal path.

You can quickly set up a starting point with all on or off, and all pre or post for each mix using its master Routing screen.

The reset default is all pre fade, all channels assigned and the sends post-EQ (not affected by the compressor). This is ideal for using the mixes as monitor sends. For effects and other sends you could change this to post fade, post Delay (after all processing).

Set up the Groups \* - Groups can be configured as audio subgroups or additional stereo mixes, for example when working with many in-ear monitors. Use its master Routing screen to check or change its operating mode. If you are using subgroups to LR then remember to turn off the assignments of those channels to the LR mix.

\* = Groups and Matrix are not available on the Qu-16.

Set up the Matrix sends \* - Use the Matrix Routing screen Fn key Matrix View page to work with its send levels and routing.

Set up the FX - Go to the FX screen to set up the 4 built-in FX units. The reset default sets up one reverb and a delay (Qu-16), or two reverbs, a delay and an ADT effect (other Qu models). To change these use the Fn key Library page to select and recall the FX type and preset for each.

Use the Back Panel view to check the FX patching. Effects such as reverb and delay use Mix->Return patching. You can also insert an FX into a channel or mix.

Set up Mute and DCA Groups - Use the Routing screen Fn key Mute/DCA page to access the masters and to name and assign the groups. You can also access mute group masters on the Home screen. It can be useful to assign a mute or DCA group to the FX returns providing a quick way to silence or reduce the effects between songs.

For quick access the group mutes can be assigned to SoftKeys.

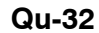

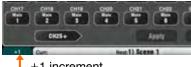

+1 increment

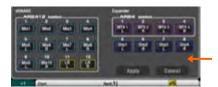

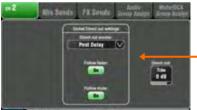

Annotal Com 15) Pally Alexandre Alexandre

| Actio        | Centrel     | USB Data   | UD Patch     | Utility   |
|--------------|-------------|------------|--------------|-----------|
| Surface      | dSMATT Is   | STALLE OUT | Menitor      | US8 Autie |
| Draw Multime | 1.110 00000 |            | the set      | -         |
| 04           | 14 11       | 1 0        | 04 04        |           |
| 04           | Dell Dell   | CHEL OHI   | Deal Deal    | 2.9       |
|              |             |            | CHAT Go even | -         |
| 1            | 11412       |            | Acets ()     | Centel    |

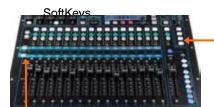

Custom Layer

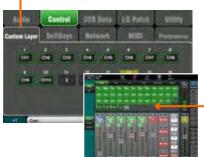

**Patching** – The reset default patch is a simple one-to-one mapping of local sockets to the channels, and a traditional patch of outputs suitable for the typical PA application. However, Qu offers flexible patching letting you route signals anywhere you want.

Many of the patching screens use the **Fn** key as a '+1' increment to let you quickly step through a range of sockets. Most require confirmation to **Apply** or **Cancel** the changes you make.

Patch the Alt Out and AES outputs – Use the Setup / I/O Patch Surface screen to patch any of the available Qu output sources to these mixer rear panel sockets. Alt Out can provide a useful stereo recording or zone feed with front panel rotary control.

Patch the dSNAKE remote outputs - Use the Setup / I/O Patch / dSNAKE Out screen to patch Qu outputs to any of the connected AudioRack sockets.

**Choose the Direct Output application** - Think about how you want to use the channel direct outputs for example for USB recording, ME-1 personal monitoring, channel Ducker trigger or single channel FX. Set your source preference in the **Routing** screen of any input channel. This setting is global and affects all direct outputs.

Patching to the optional ME-1 personal monitor system -Go to the Setup / I/O Patch / Monitor screen to patch Qu outputs to the 40 ME-1 sends. It is typical to send the input channel direct outputs. Recommended direct out setting is post delay, pre fader, post mute.

**Patch the USB outputs** – Use the **Setup** / **I/O Patch** / **USB Audio** screen to patch any of the Qu outputs to the Qu-Drive multitrack and rear panel USB B streaming port. These share the same patch. USB streaming uses all 32 outputs (24 on Qu-16). Qu-Drive recording is fed from the first 18 outputs. Qu-Drive stereo recording is fed from outputs 17-18.

Live show multitrack recording typically uses the channel Insert Sends so that live mixing does not affect the recording. You may wish to change this to Direct Outputs for studio recording and other applications.

Assign the SoftKeys – The SoftKeys can be user assigned for various functions such as mute, tap tempo, scenes, Qu-Drive transport and more. Assign these using the Setup / Control / SoftKeys screen. Use the rotary to scroll through the list of options. Confirm using the Apply button.

Assign the Custom Layer – A third fader strip layer can be user assigned for any combination of channel, FX, mix, DCA and MIDI select. This can give you quick access to just the channels you are using for your show. Assign these using the Setup / Control / Custom Layer screen. Use the Fn key as a '+1' increment to let you quickly step through a range of assignments.

Assign the Qu-Pad app Custom Layers – If you are using the iPad app for wireless mixing you can assign up to 3 custom layers to present the fader strips and SoftKeys you are using in the order you prefer. Select the **Setup** icon in the top toolbar.

#### 9.4 Set a starting point for processing and mix parameters

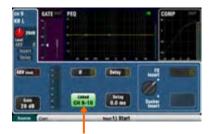

Start by using the **Processing** screen Preamp page Linking button to link parameters for any odd/even stereo pairs of channels you may need. For example, stereo keyboards or backing tracks. Adjusting Pan on one channel will set the width for the pair.

There are several ways to quickly set up the input and mix channel processing ready to start your sound check:

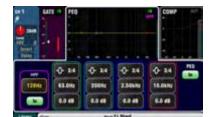

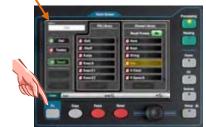

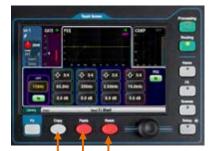

Reset parameters Paste parameters Copy parameters **Processing Libraries** – Use the **Processing** screen **Fn** key to open the Library page for the related block, for example the PEQ.

Factory Libraries provide presets as examples and a typical starting point. They cannot be overwritten or deleted. User Libraries can be stored, named and edited.

**Channel Library** – This preset recalls all processing (Gate, PEQ, Comp, Delay) for the input channel. Turn on 'Recall Preamp' if you want this to also include the preamp settings (Gain, Pad, 48V, Polarity). Channel libraries do not include the linking or ducker settings.

Channel libraries can provide a very quick and complete way to set a starting point before sound check once you have named your channels.

**Copy** / **Paste** / **Reset** – These keys provide a powerful tool for quickly setting up your processing. They work in a similar way. Press and hold the key down. While holding, press or touch another item to perform the action:

- + Front panel **Sel** key = all related processing (not preamp)
- + SuperStrip 'In' key = just that block, eg PEQ
- + SuperStrip 'USB' key = Preamp
- + **Processing** top of screen = just that block
- + Processing top of screen Gain knob = Preamp
- + Channel Mix Select Mix button = its mix levels, pan, assign

These actions do not affect channel linking or ducker settings.

**Reset** - Sets related parameters to factory default. For example PEQ flat, Gate out, Mix levels off, pans mid, assignments on.

**Copy** / **Paste** – Hold Copy and press/touch the item you want to copy. Then hold Paste and press/touch the channel **Sel** key, Select box, or Mix button you want to paste it to. You can quickly paste settings to multiple channels or mixes. For example, to copy CH2 PEQ only to CH3, 4 and 5:

Copy+CH2 PEQ top of screen, then Paste+CH3, then CH4, then CH5 Sel keys

**Qu-Pad app** – You can also name channels, set channel linking and recall the Libraries using the Qu-Pad app.

#### 9.5 Save the settings

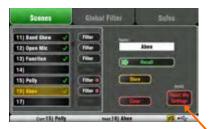

Touch and hold for reset

A dot shows one or more assigned

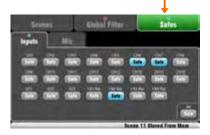

#### Groups of parameters

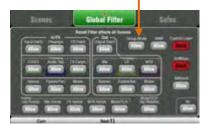

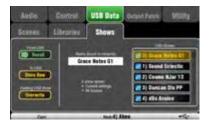

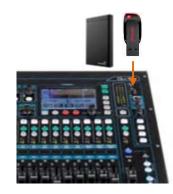

**Scene memories** – Once you have set up the mixer ready for the session, go to the **Scenes** screen to name and store the current mix settings as a scene.

You could name and store a scene as a template starting point for future shows, for each band after you sound check them, theatre show cues, recording sessions and so on.

You can store up to 100 scenes within the Qu mixer. You can copy and clear existing scenes. To copy a scene hold down the Copy key and touch a scene in the list. Then hold down the Paste key and touch the scene position to copy to. This copies all scene parameters, its name and filter.

**Reset Mix Settings** – This lets you zero the desk ready to start a new mixing session. It resets all mixing parameters and clears existing Safes and Global Filter settings. It does not affect scenes, libraries and user preferences.

Scene Safes – This function protects all parameters of a selected channel or mix from being overwritten when a scene is recalled. For example, walk-in music, DJ or presenter. This means that any changes you make on those channels after the sound check has been stored will not be lost when you recall that scene later. Use the Scenes / Safes screen. The reset default is no safes set.

**Global Scene Filter** – This function protects selected parameters of all channels or mix from being overwritten when <u>any scene</u> is recalled. For example, the SoftKey or Custom Layer assignments that you may make after sound check, or the LR mix processing including GEQ which you may change as the audience fills the room. Use the Scenes / Global Filter screen. This presents a grid of buttons to block different groups of parameters for different channel types. The reset default is Custom Layer and SoftKeys blocked.

**Per Scene Filter** – This is similar to the global filter but protects selected parameters for just <u>one scene</u> recall. Each scene has its own filter. This can be a powerful tool, for example when recalling cues in a theatre show, or effects changes during songs. You can copy and clear individual scene filters. The reset default is Custom Layer and SoftKeys blocked.

**Show memories** – A Show stores everything including the current mix settings, all 100 scenes, libraries and setup. Shows are not stored within the mixer. They are created directly to a USB drive in the Qu-Drive socket.

(i) Do not edit file names or locations on the USB key.

Archiving and transferring data via USB – You can use a USB device such as key or drive to archive Qu settings or transfer them between Qu mixers. The memories are compatible with all Qu models. Start by formatting the USB device on the Qu mixer. Use the Setup / Utility / Qu-Drive screen Format function.

(i) Formatting will erase any existing data and create a Qu directory on the device. You only need to format the USB device once on the Qu mixer. Do not attempt to edit the Qu data or file names using a computer. Keep the USB device for use with the Qu mixer only.

Go to the Setup / USB Data screen to transfer Scenes, User Libraries and Shows files.

#### 9.6 Mixing with Qu-16, Qu-24 and Qu-32

Press a green Sel key to work with channel processing and pan using the SuperStrip controls. Press Fader Flip to work with the mix GEQ using the faders.

Press the Processing key and touch the top part of the screen to access preamp and processing parameters for the selected channel using the screen.

> Press the Routing key to access routing parameters for the selected channel. Press the Fn key to work with DCA and Mute Group assignments and masters.

Press PAFL to listen to individual signals using headphones and view their levels on the main

Press a blue Mix key to work with mix sends, routing and pre/post fade settings.

The Master strip follows the selected Mix.

(i) Remember to return to the main LR mix once you have finished adjusting monitor or

ALLENANEATH Press a layer key to meters. access inputs, FX and master fader strips. Press both for the • Custom Layer. Any 0.0.0.0 combination of inputs, FX, masters, DCAs and MIDI strips can be 10.00 assigned here. Use the space provided to label the strips. effects levels. Hold and then press Sel Toggle individual sources Toggle all sources Pre/Post Assign LF Sends on faders Press a Group Mix key to assign its routing and access its master fader and processing. The channel faders remain active. Groups are

> The Grp key lights purple if it is set to Group mode. It lights blue if set to Mix mode.

Qu Mixer Getting Started Guide

not available on the Qu-16.

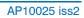

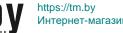

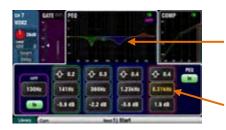

**Processing screen** – This screen lets you work with the processing for the selected channel or master.

Touch the top part to open the related parameters in the section below. The top part can also be used with the Copy/Paste/Reset keys to quickly copy or reset different processing blocks.

Touch a parameter box to highlight it, then use the rotary control to change its value.

Use the **Fn** key to open any available extra pages for the current processing view:

Preamp = Source select (input patching) Gate, PEQ, GEQ, Comp = Library

**FX Parameters** – Select an FX Send or Return channel and open the **Processing** screen to view and work with its effects parameters. Touch 'Expert' if you wish to experiment with many more of its advanced parameters. Use the **Fn** key to open the Library page to change the FX type and store or recall presets.

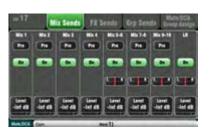

**Routing screen** – This screen lets you work with the sends from one channel to all the mixes, or access global settings and routing options for the mixes. To work with the sends from all channels to one mix use the **Mix** keys.

You can also use the **Routing** screen **Fn** key to access the Matrix sends while a Matrix is selected, or the Mute/DCA group assignments and naming while anything else is selected.

#### 9.7 Security and user access

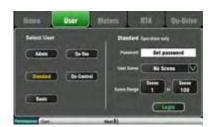

Qu features several functions that protect the system from unauthorised mixer or app access, and restrict how much control is given to certain operators. For example, to prevent a regular event operator from changing the configuration, or to limit non-technical bar staff to simple control of just the background music and paging.

**Lock Surface** – Use this button on the **Home** screen to protect the surface controls while the mixer is unattended. If a password has been set then this will be needed to enter and exit surface lock.

User Permissions - There are three User Profiles available:

Admin – Has access to everything. Can configure the mixer and set user permissions and passwords.

Standard – Can control the live mix but is locked out of system setup functions.

Basic – Can control faders and mutes only, and be locked out of certain channels by being restricted to Custom Layer only.

Passwords can be set for each of these three users. These are required at login and surface lock. The Qu-Pad app follows the same User Permissions. Admin can set a separate password for Qu-You and Qu-Control users. A scene range and login scene can be set for the Standard and Basic users.

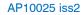

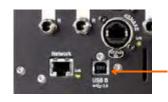

Patch recording sources

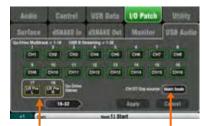

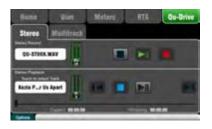

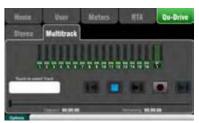

Patch recording sources

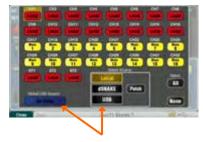

**USB B Streaming** – Connect an Apple<sup>®</sup> Mac or Windows<sup>®</sup> PC computer to the rear panel USB B port to stream up to 32 channels of audio in both directions and send MIDI messages.

You can download the Allen & Heath DAW Control driver (for Mac computer only) to convert the Qu MIDI Strip messages into HUI or Mackie Control protocol. Download the Allen & Heath Qu Windows driver to stream standard MIDI messages to a PC.

Set the Qu MIDI channel number using the Setup / Control / MIDI screen.

**Qu-Drive recording direct to USB drive** – You can record stereo or 18-track multitrack direct to a USB storage device plugged into the front panel Qu-Drive port.

**Note** - Qu-Drive recording requires the USB storage device to support high sustained transfer rates. Not all USB devices will guarantee flawless performance. To find out more please refer to the 'Understanding Qu-Drive and USB' document in the Qu Knowledgebase on the Allen & Heath web site. Use the USB storage device with the Qu mixer only. Do not use it for other applications.

Format the USB device on the Qu mixer before recording using the Setup / Utility / Qu-Drive screen. This clears the drive and sets up the Qu directory structure.

Patch the sources to record using the Setup / I/O Patch / USB Audio screen. Use the rotary to spin through available sources to each of the 18 tracks. Press the Fn key '+1' to increment quickly through the tracks. Choose channel sources to be from Insert Sends or Direct Out.

Stereo recording uses the same source as multitrack CH17 and 18.

**Record Stereo or Multitrack** using the Home / Qu-Drive screen. Recording creates WAV files in Qu directories on the USB device.

(i) Do not edit the name or contents of files on the USB device. To avoid errors, we recommend you reformat the device on the Qu mixer before your next session if you copy or delete files using a computer.

**Play back Stereo or Multitrack** using the **Processing** screen Preamp page **Fn** key view. Choose 'USB' as the source to the channels. Select 'Qu-Drive' as the Global USB Source.

**Using SoftKeys for transport control** – You can assign transport controls for stereo or multitrack recording or playback using the Setup / Control / SoftKeys screen. For example, to arm, start and stop recordings while using the screen for other mixing functions.

Use the Signal Generator to test speakers - After plugging up the PA check that all the amplifier and speaker levels are correctly set. Turn the system on in the correct sequence:

Start with the level turned down

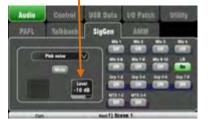

Pink noise is an excellent source for testing speakers. It generates equal energy per octave across all frequencies. It can be used to check that all speaker drivers are working and to listen for phasing and polarity issues.

Turn the mixer on first, amplifier/speakers on last.

Set the LR and monitor master faders to their normal operating position. Go to the Setup / Audio / SigGen screen. Select Pink Noise and make sure its Level is fully off. Now select LR and slowly raise the SigGen level to hear the noise in the PA speakers. Also test the monitor speakers in this way.

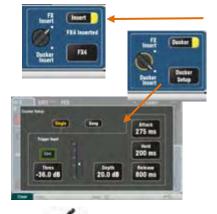

Inserted FX - You can insert an internal FX (reverb, delay or modulation) directly into an input channel or mix master signal path. Balance between the unaffected (dry) signal and the effect (wet) using the D/W control in the FX screen.

Channel Ducker - You can insert a ducker into input channels or groups. This lets you use any Qu signal to automatically duck (attenuate) other channels when active. For example, use a paging mic as a trigger to duck the background music channel. Adjust how fast it ducks and recovers.

Automatic Mic Mixing (AMM) - This is very useful for speech applications such as conferences and seminars involving several microphones around a table. The Qu AMM can automatically take over the level of these mics to improve clarity and reduce the risk of feedback caused by many open microphones.

To set up the AMM, start with the mix master fader turned down. Use PAFL to check each mic signal and set preamp gain for a healthy meter reading for speech at the expected distance from the mic. Go to the Setup / Audio / AMM screen and turn on the associated mic channels. Their fader levels will jump to their '0' open position. Now slowly bring up the mix master fader. We recommend you use a DCA or audio Group as a master fader for the speech mics if you are also mixing other audio sources.

Refer to the Qu Mixer Reference Guide for more about how the AMM works and can be used.

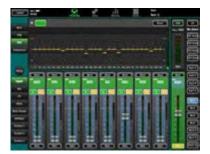

Ringing out the monitors - The Qu-Pad app gives you the freedom to stand in front of a vocal mic on stage and use the iPad to dial the vocal into the monitor speaker and tune out any ringing (feedback) you hear using the mix GEQ. Touch the Master strip Mix button for the monitor mix. The strip becomes the master for that monitor mix. Touch to select it and open the GEQ tab. Touch its PAFL button to send the signal to the RTA. The fader strips present the sends to that monitor mix. Raise the vocal channel send fader to hear your voice in the monitor. Carefully raise the fader until you just start to hear a frequency ring. A red dot in the RTA display above the GEQ will show which frequency is ringing. Pull back its GEQ slider a few dB until the ring stops. Slowly raise the vocal level again until you hear the next frequency ring. To avoid degrading the overall tone of the sound do not tune out too many frequencies in this way.

Qu Mixer Getting Started Guide

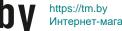

Интернет-магазин TM.by

## **10.Resetting the Mixer**

There are two ways to reset the Qu settings to give you a known starting point:

#### 10.1 R

#### Reset Mix Settings – A starting point for mixing

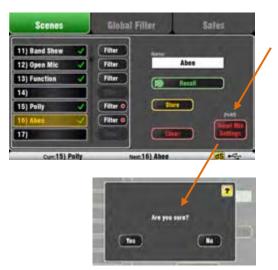

Refer to the Qu Mixer Reference Guide for further information on the reset functions. This button in the **Scenes** screen instantly resets the mixer to a known starting point for mixing. It provides a quick way to reset the processing, mixes and patching before a show or after another user has finished with it.

All parameters that can be saved in scenes are reset to a factory default to 'zero the board' ready for the new mixing session.

If you want to keep your current settings then save these as a Scene before resetting the mixer.

This reset only affect parameters that are stored in Scenes. It does not affect existing scenes and libraries stored in the mixer.

(i) This reset is not affected by the Global Filter and Safes settings. However, it does reset the filter and clear any channel safes that were previously set.

Touch and hold the **Reset Mix Settings** button for 1 second until the confirmation screen appears.

**Creating your own start settings** – You can start by resetting the mixer and then editing the patching, levels and parameters to suit your starting preferences. Name and store this as a **Scene**, for example Scene 1 "Reset Board".

#### 10.2 System Hard Reset – Clear everything

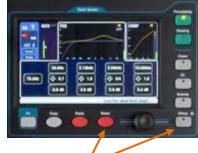

Hold for 5 seconds while powering up the mixer

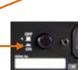

A power up reset is available if you need to fully reset the Qu mixer settings and its memories. This could be done to clear the system out before sending the mixer to a client, or if you suspect a system problem.

To reset mix parameters before starting a show or sound check, use a Scene or the Reset Mix Settings function.

(i) A hard reset sets all current settings to factory default, and clears all Scenes, User Libraries, User Permissions and passwords.

First turn off the system including amplifiers and powered speakers.

**To hard reset the Qu mixer** - Press and hold the touch screen Reset and Setup keys together and then power up the mixer. Keep the keys pressed for at least 5 seconds while the mixer boots. Release the keys.

Refer to the Qu Mixer Reference Guide for more information on these and other Qu hardware and operational functions.

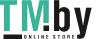

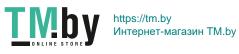